# Evidence for Learning – Family App

# User Guide – Viewing and Adding Evidence

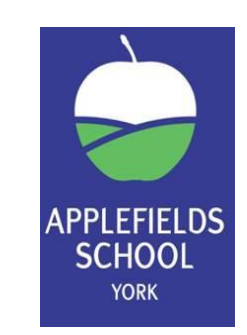

1- Once you have logged into the EFL Family App, you will see the home screen – this is pictured below.

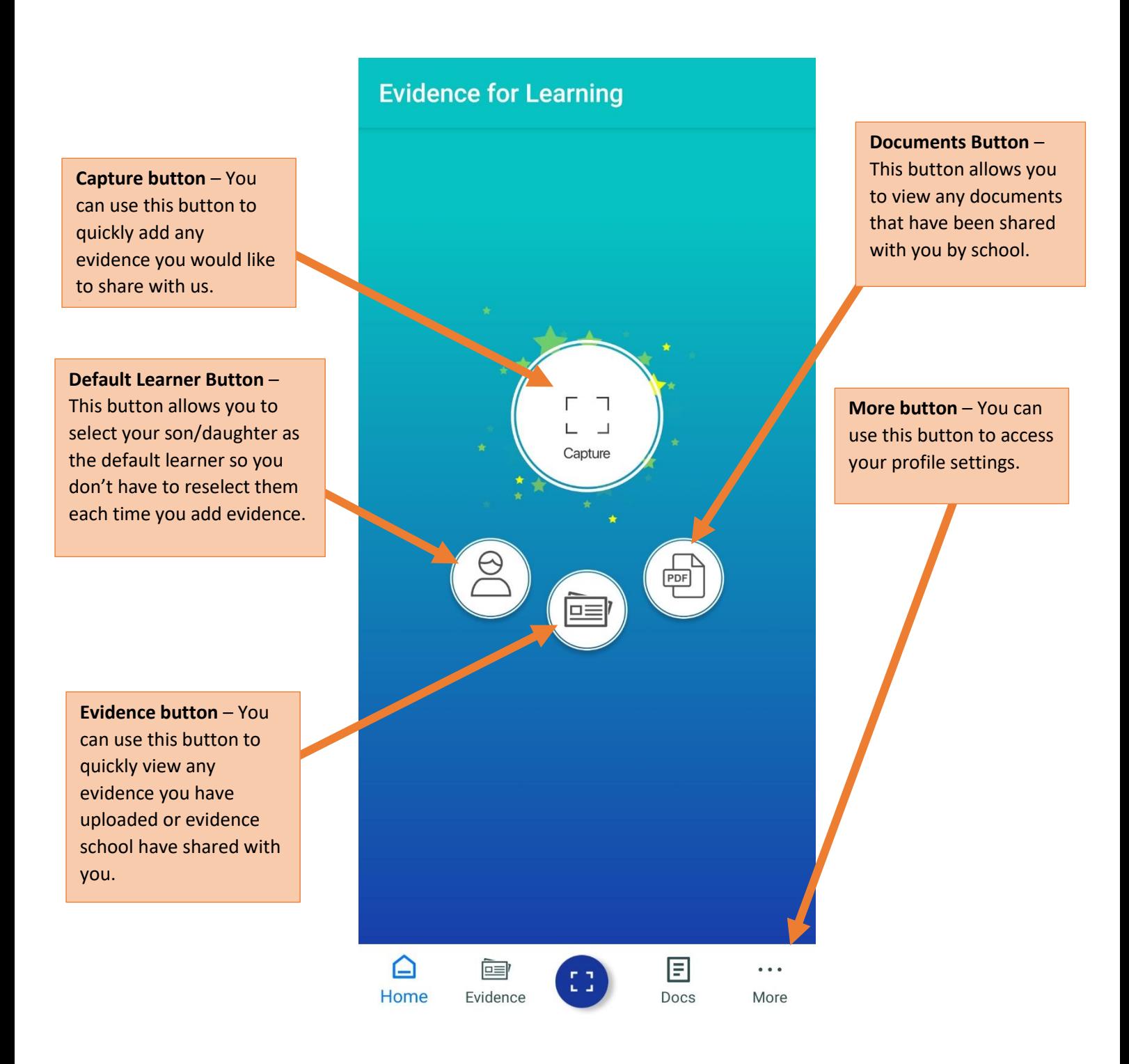

### 2- **Viewing Evidence**

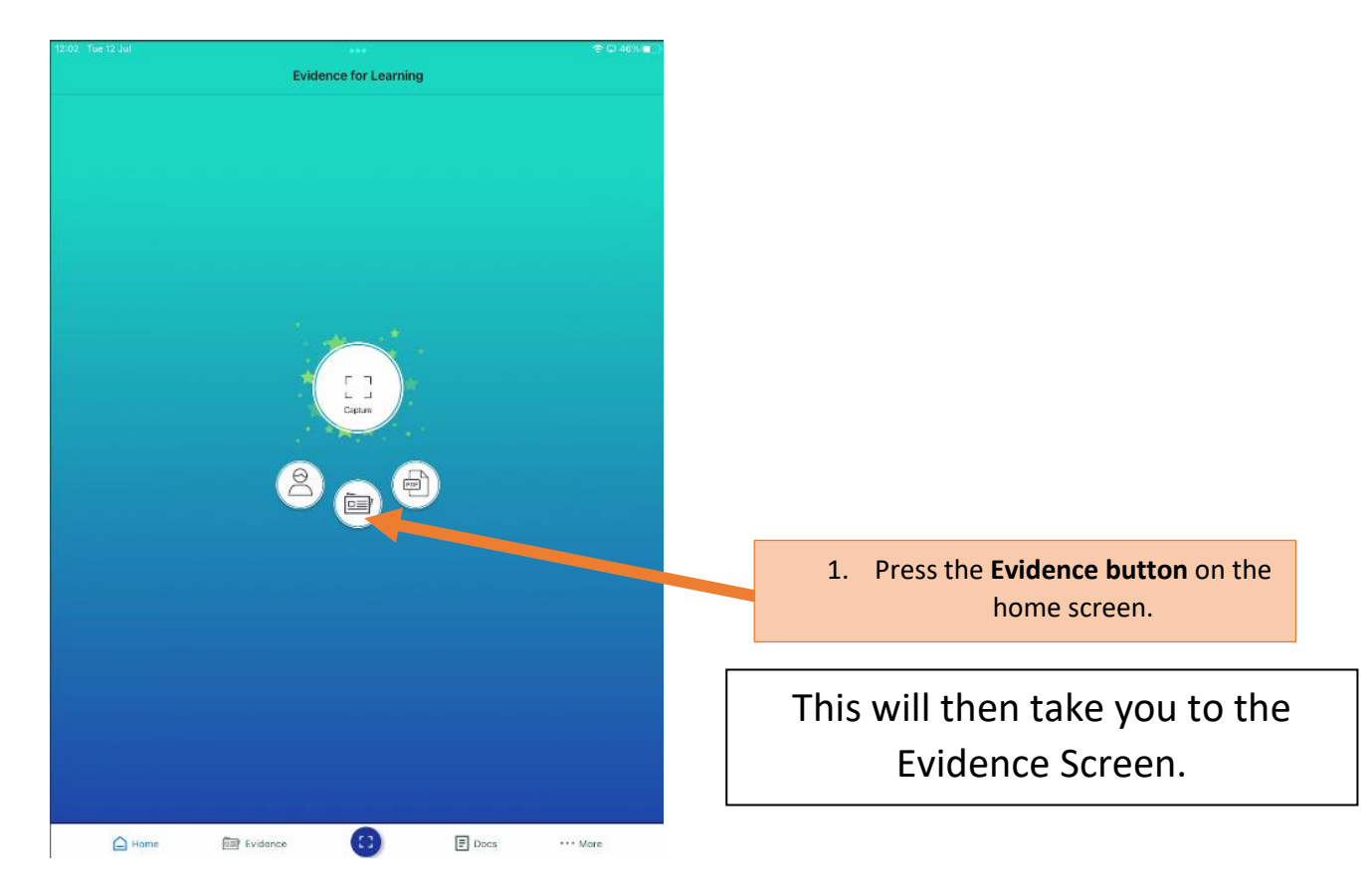

2. On the evidence screen there are two options to view evidence, the Tile view and the Journal View.

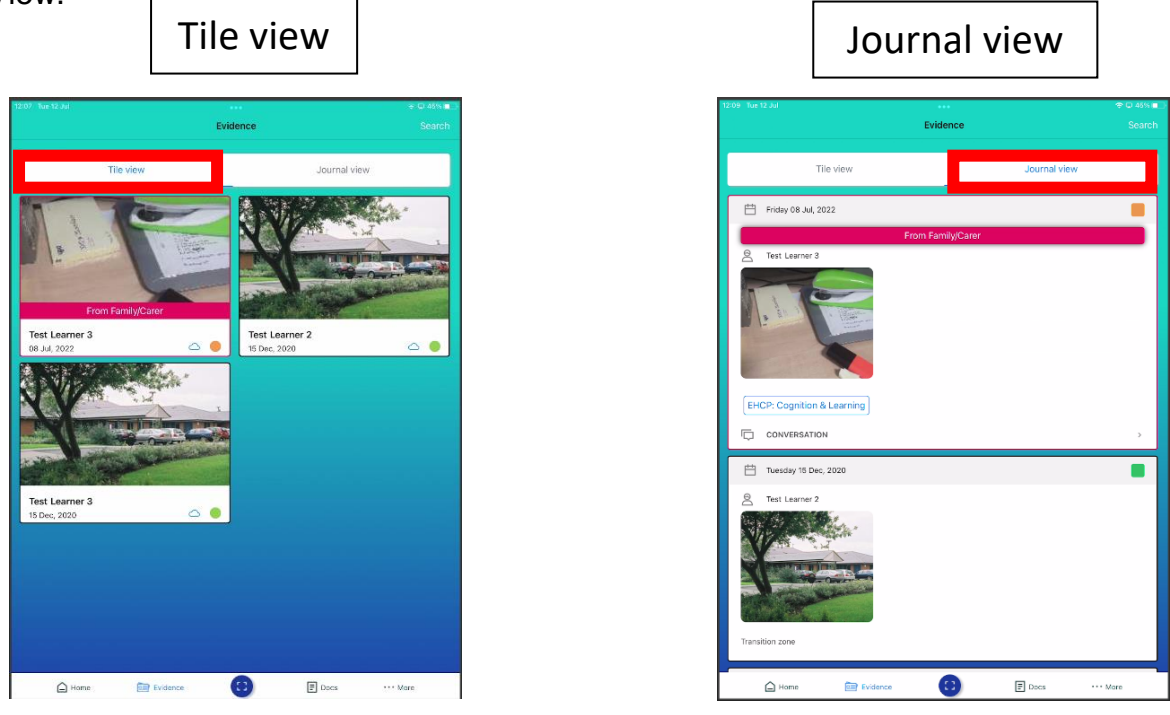

**3. You can click into each piece of evidence to see the photos/videos and the comments**.

4. You can also leave comments/feedback on the evidence if you wish too.

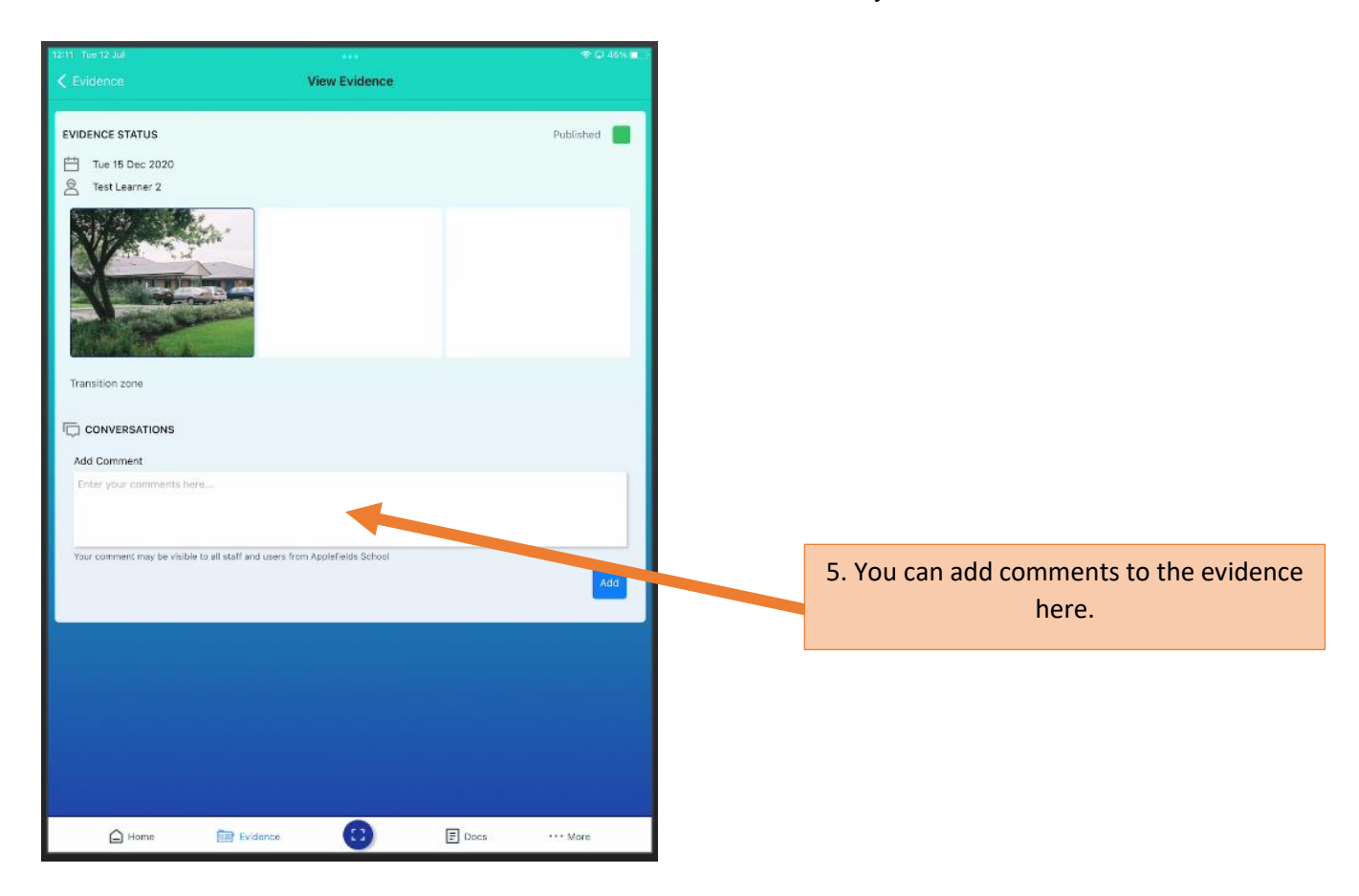

6. You can also search the evidence using the **search button** in the **top right.** You can search by date, learner (if you have more than 1 child at the school) or tags.

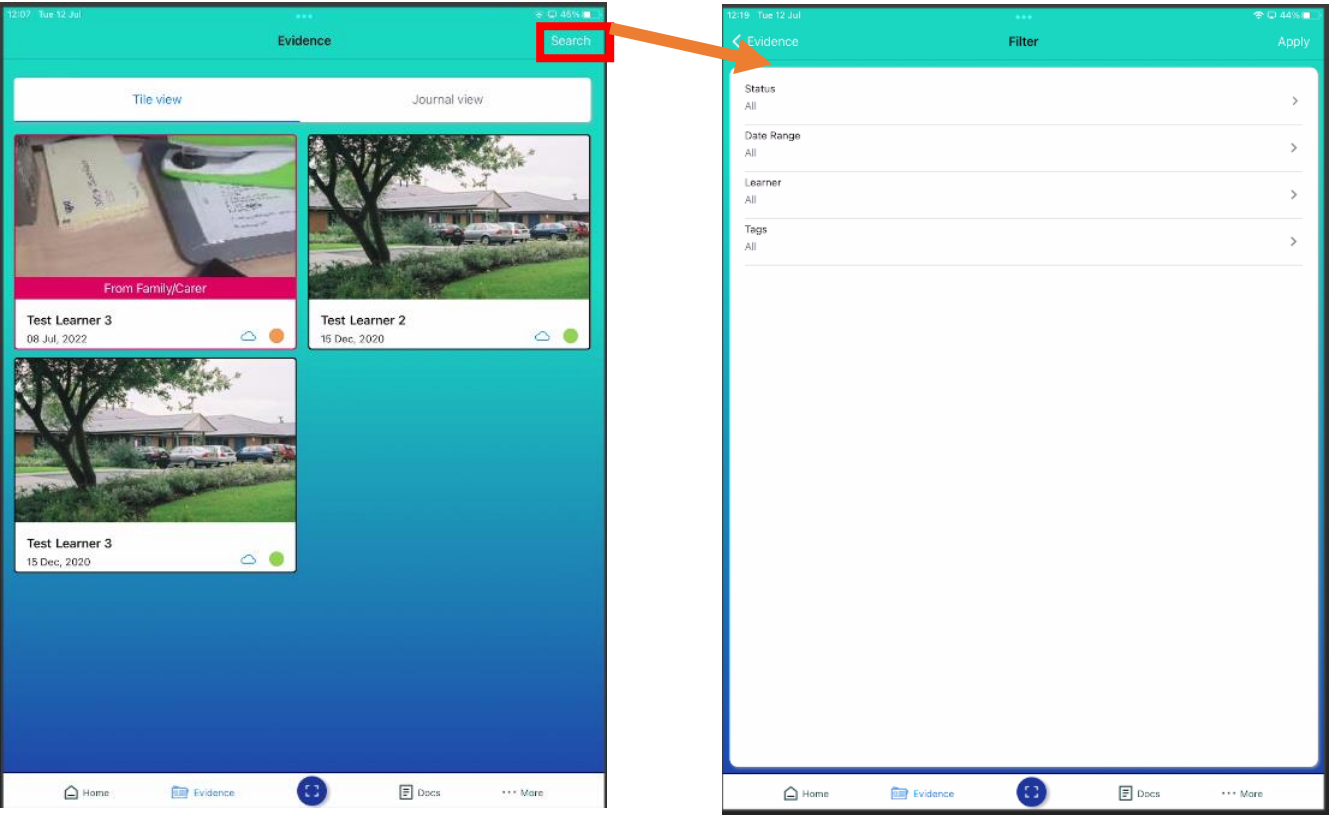

#### 3- **Capturing Evidence**

## Selecting the default learner.

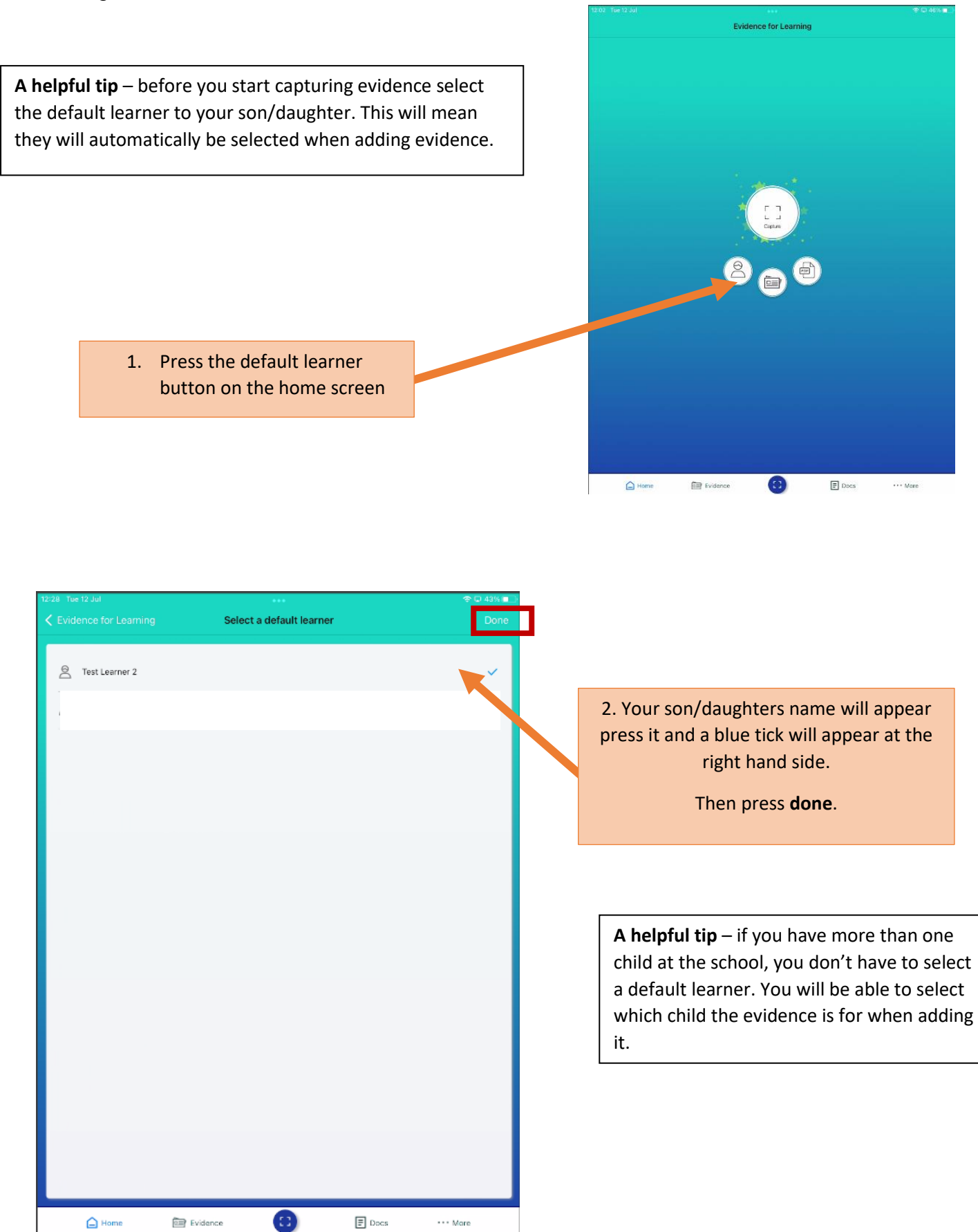

#### Capturing Evidence

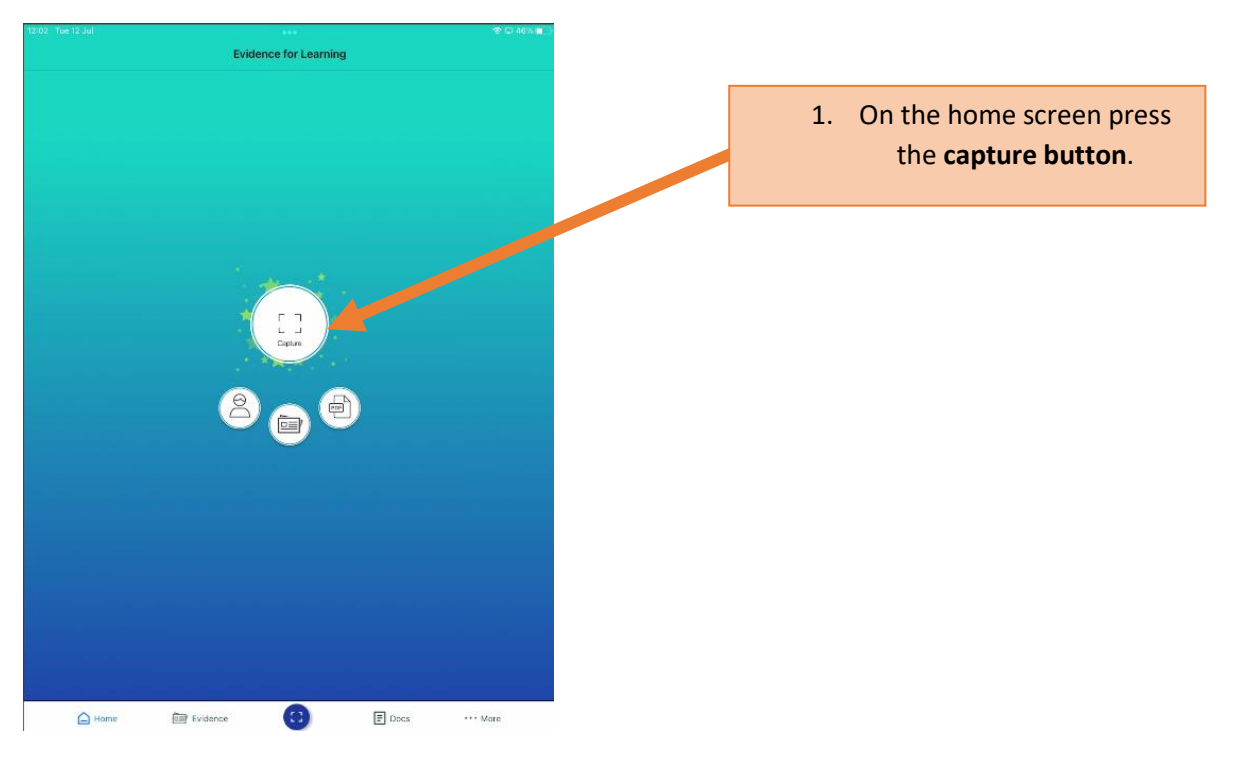

#### **2. Learner section**

**If you have already selected the default learner, they will appear in this section automatically.** 

If you have more than 1 child at school click on the pencil at the right hand side of the screen. You can then select which child the evidence is for by pressing them and a blue tick will appear. Then press done in the top right.

You can select both children if it appropriate for the evidence too.

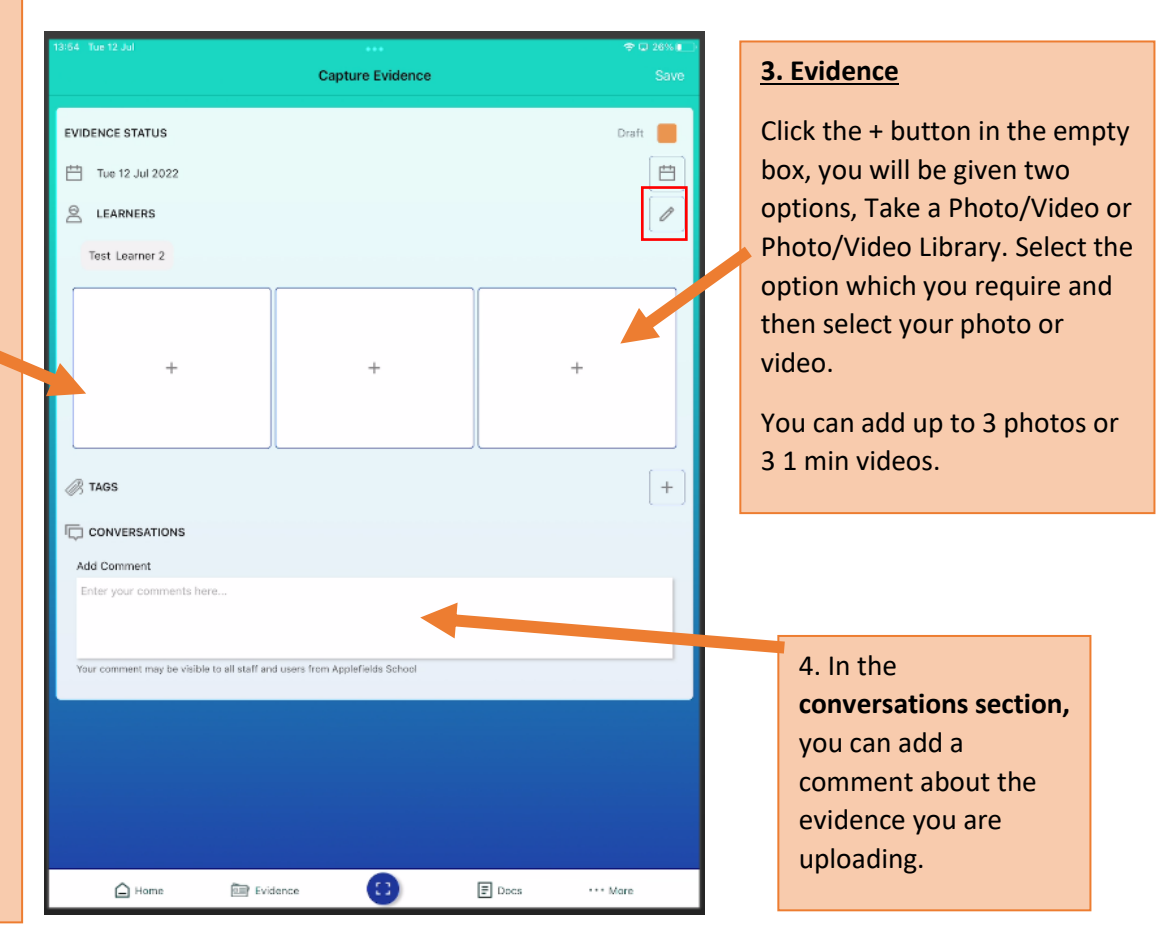

5. Once you have added your evidence it is very important to check the **evidence status** section – to ensure that your evidence is added to your child's learning Journey the **evidence status must say published with a green square**.

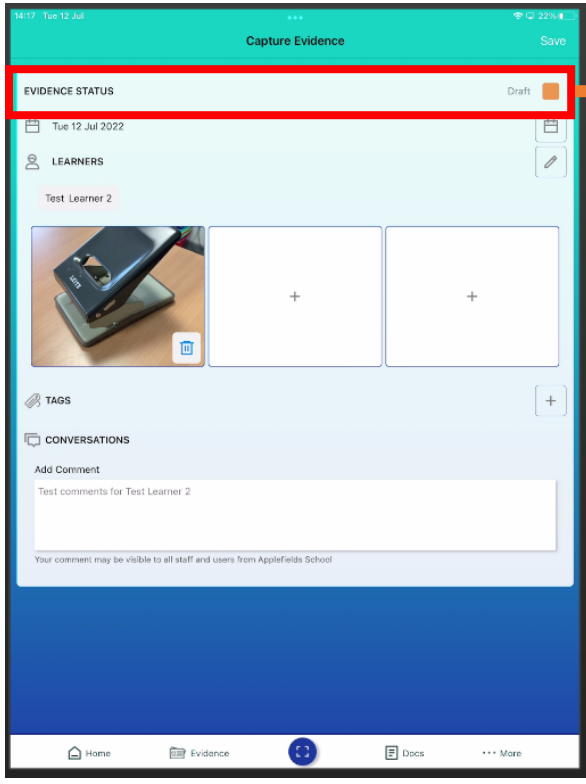

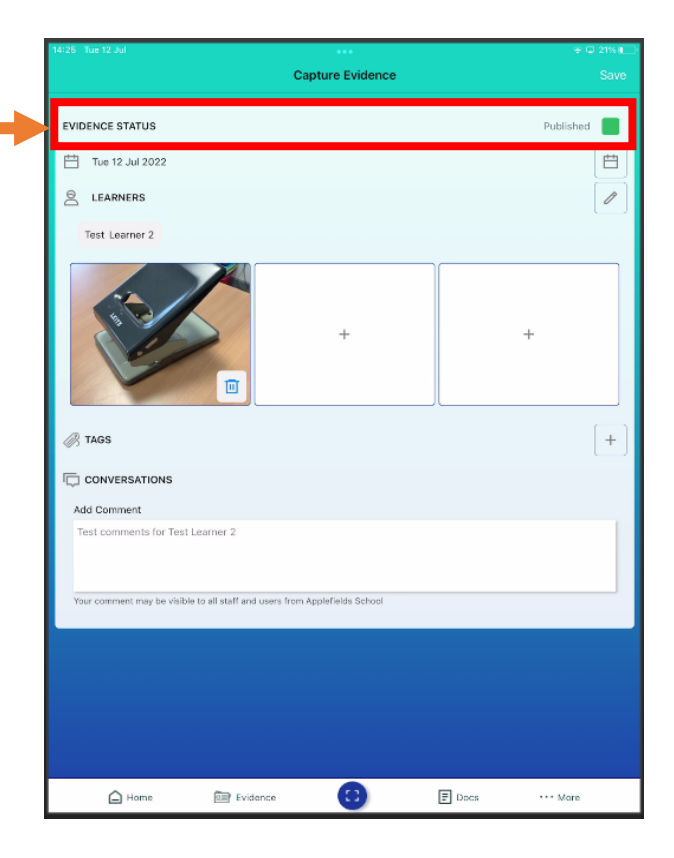

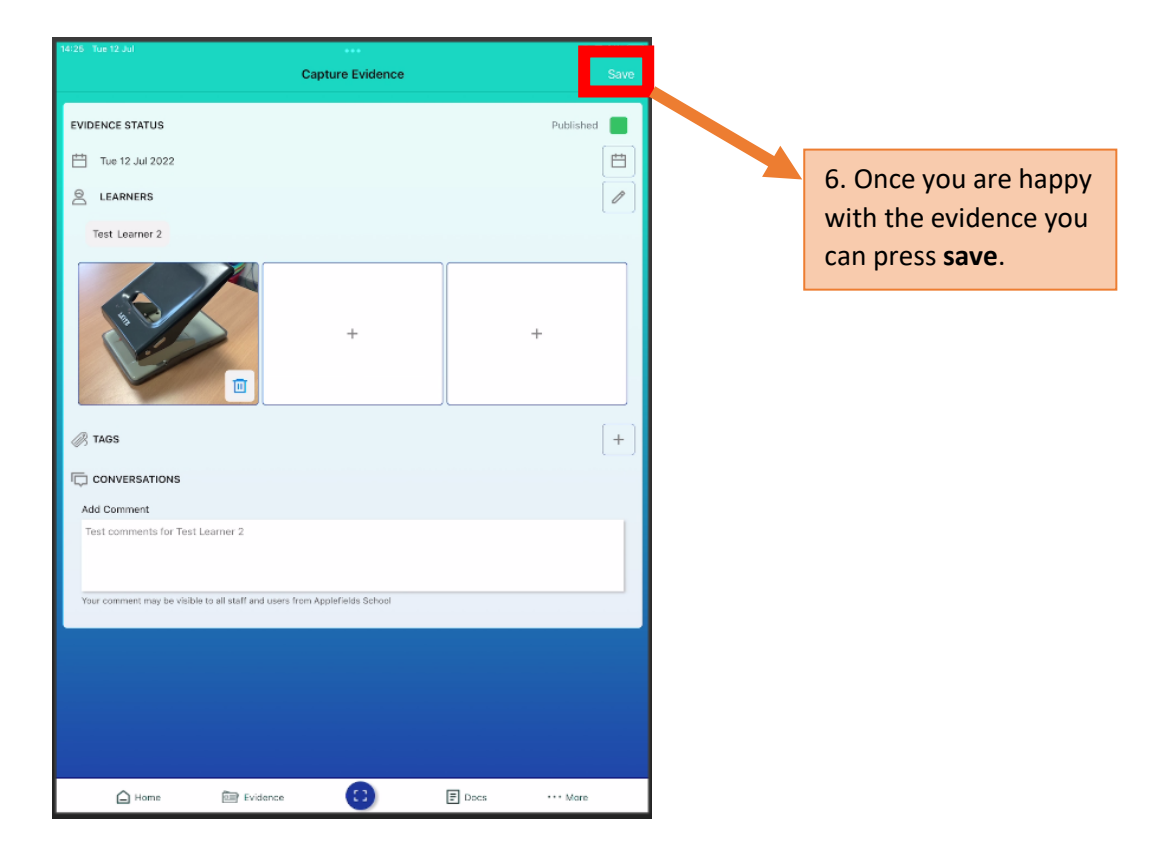